# 既に利用者登録がある場合

### 利用者IDとパスワードを入力して「ログイン」をクリックする。

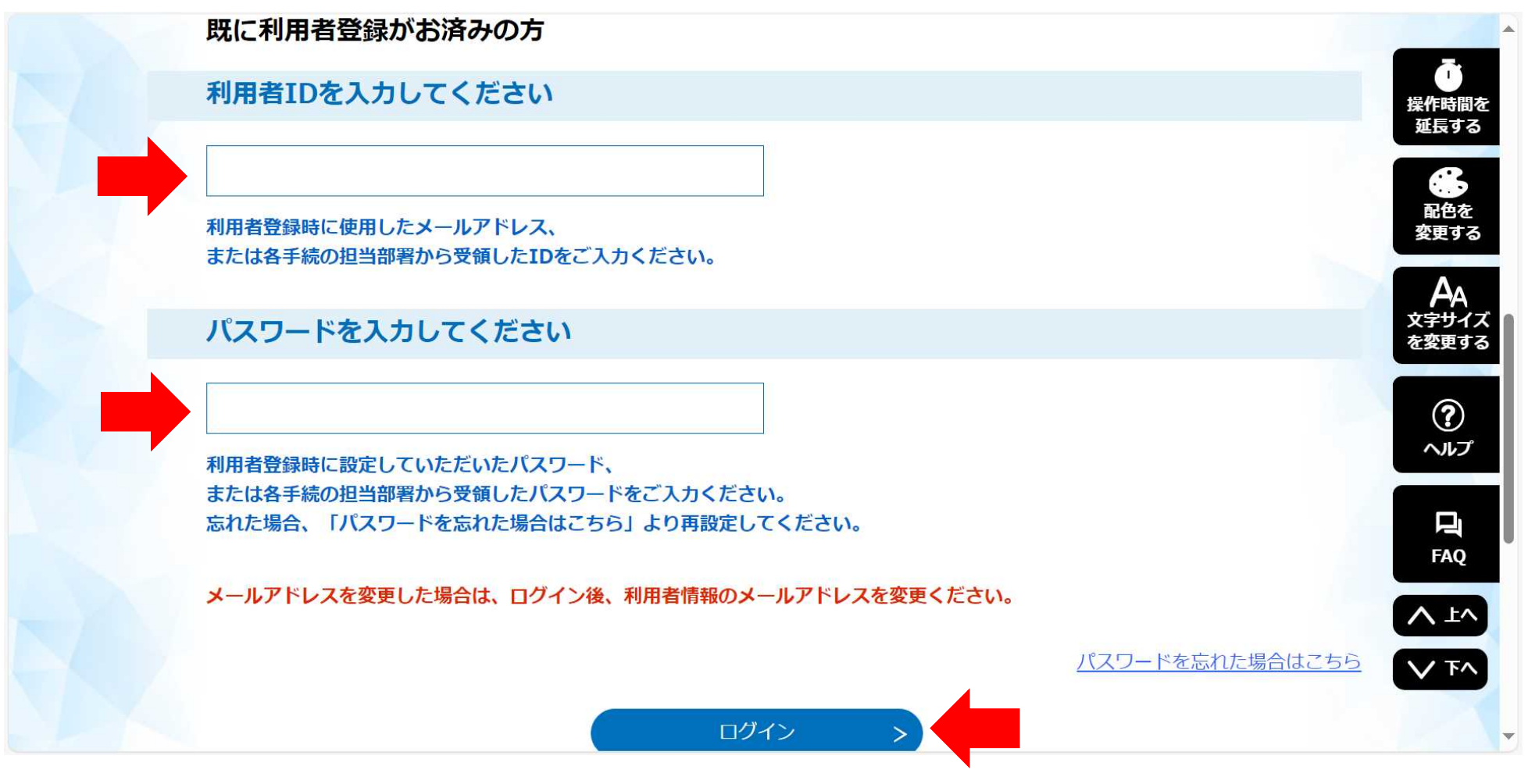

/ 9

## ②-1 手続き説明画面

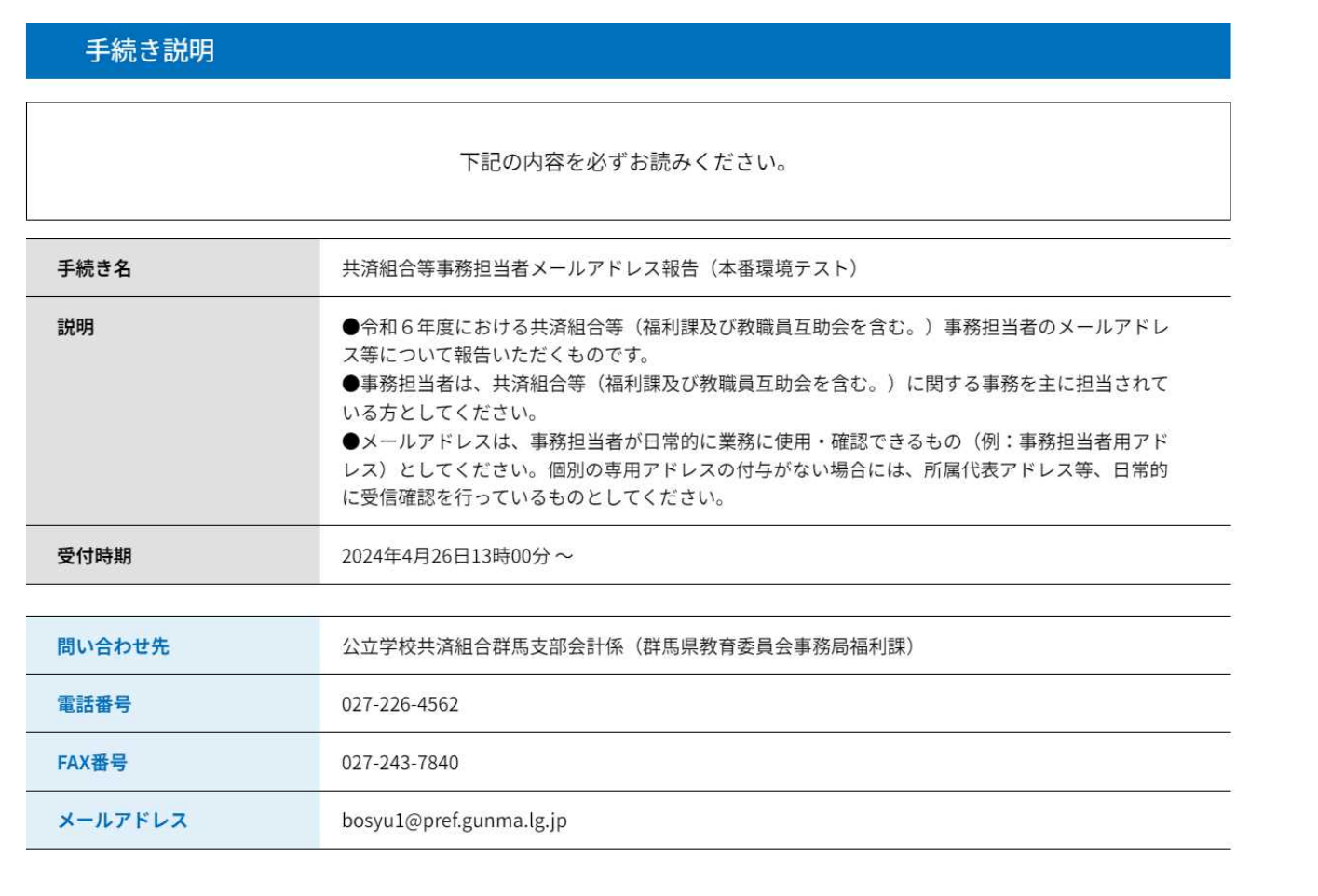

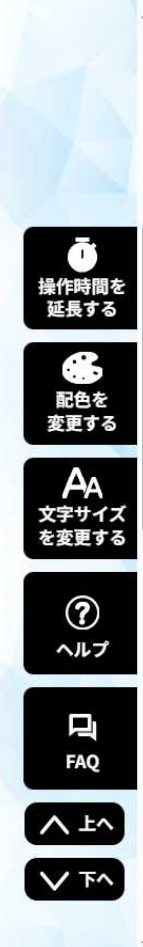

# ②-2 画面を下へスクロール

# 利用規約を確認して「同意する」をクリックする。

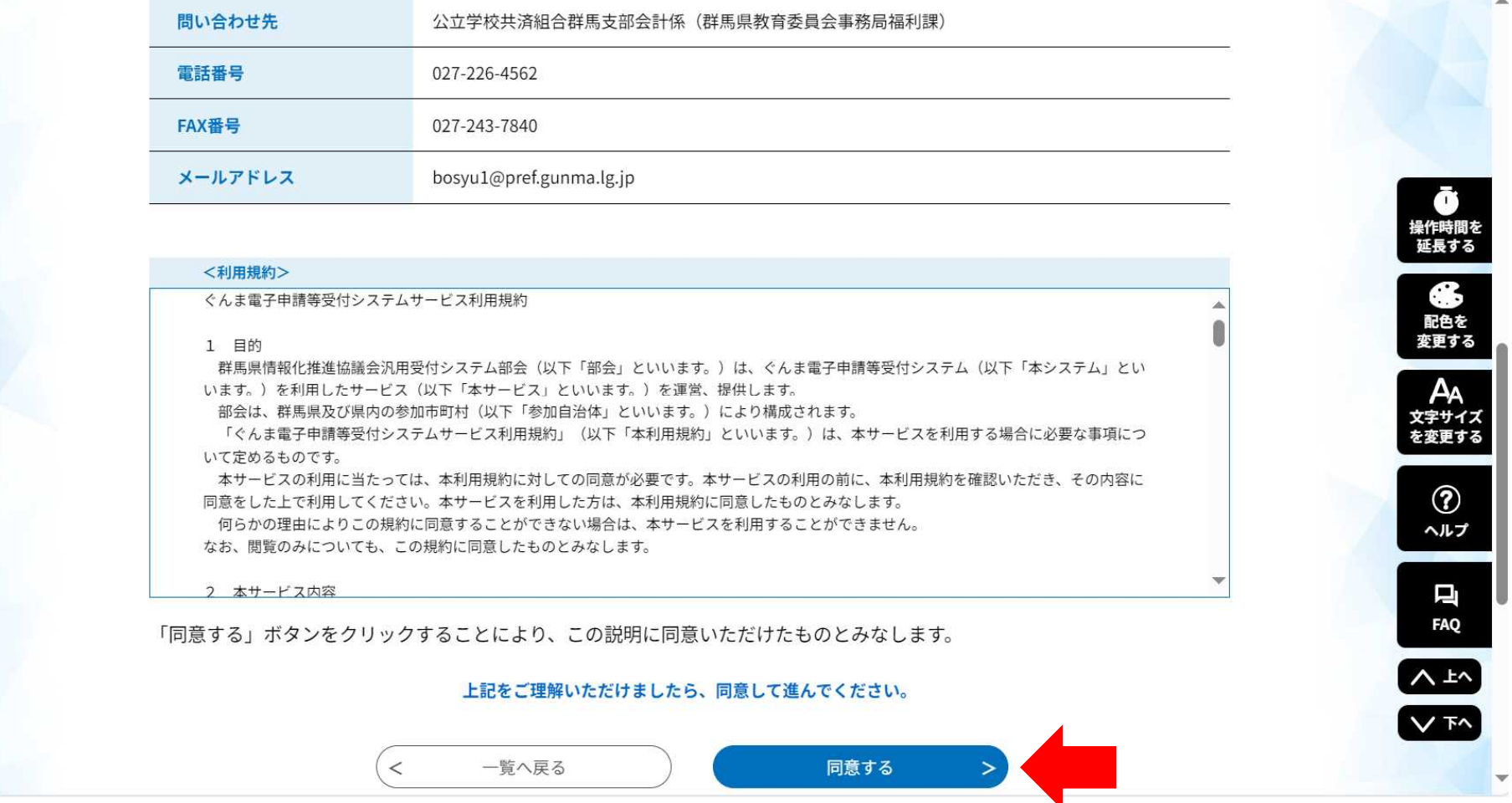

# ③-1 申込画面(項目1)

リストから所属所名を選択すると所属コードと所属所名が表示されます。

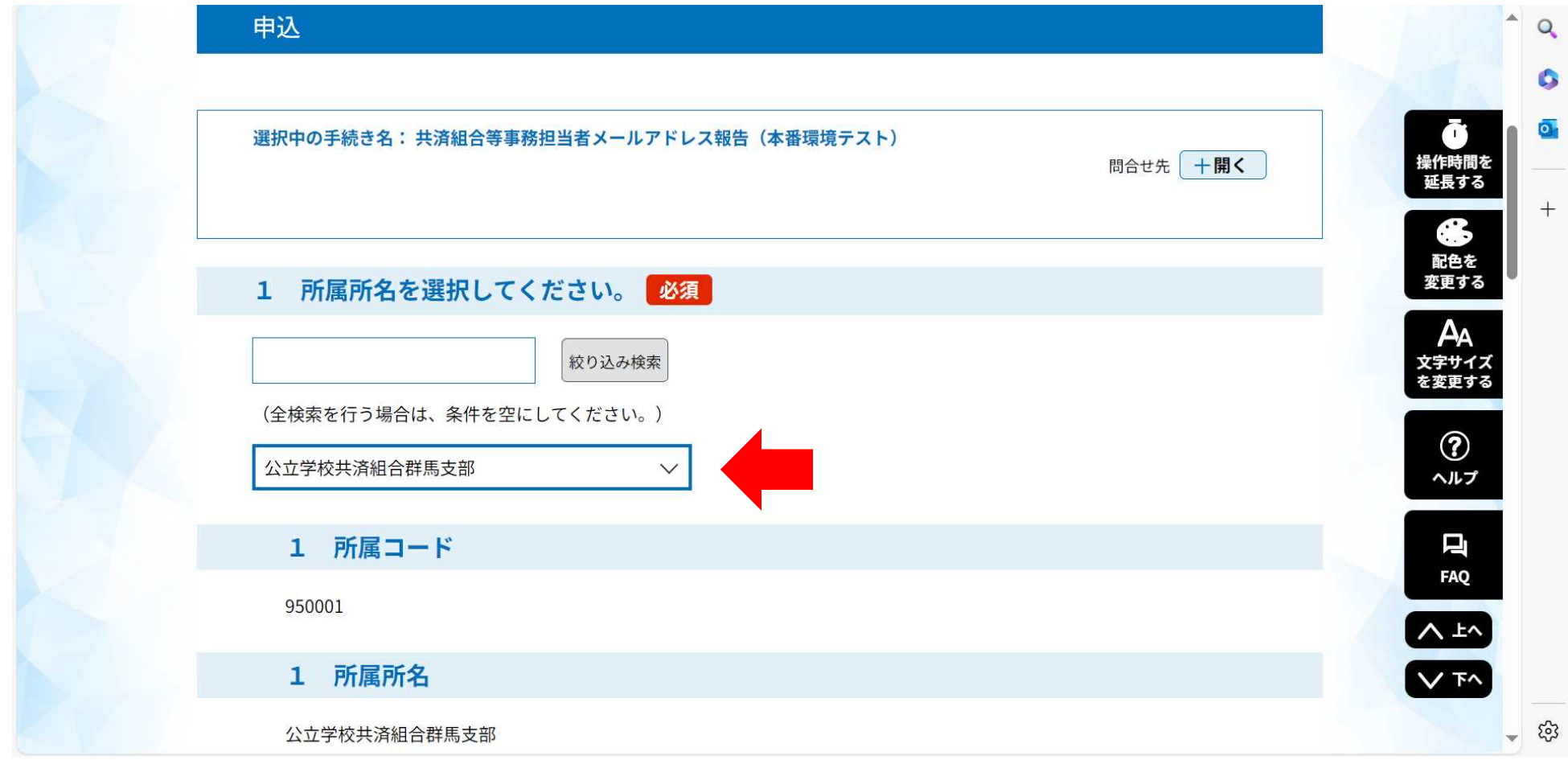

③-2 申込画面(項目2~5)

各項目を入力してください。

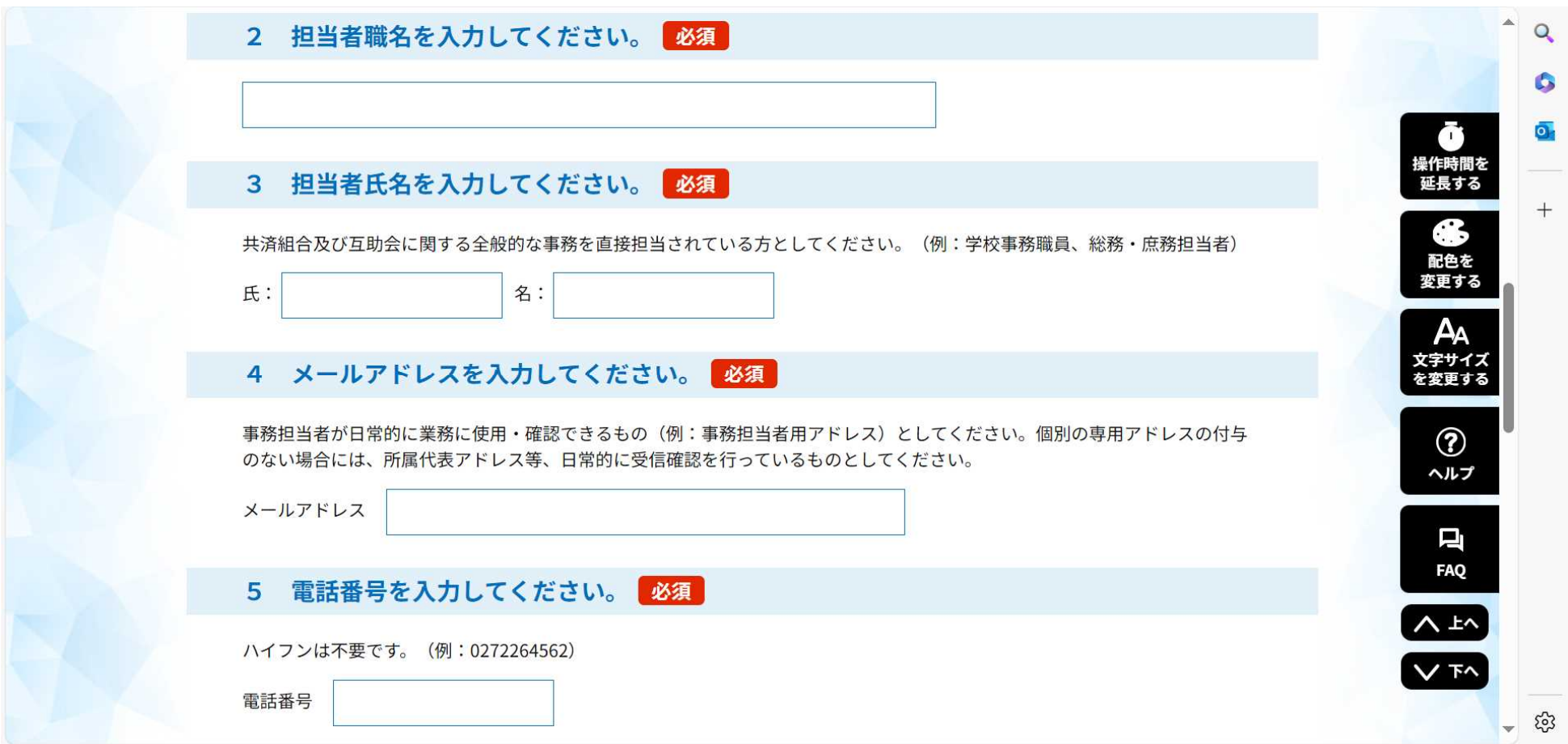

#### ③-3 申込画面(項目6) 必要項目を入力したら「確認へ進む」をクリックする。

※ 項目6は連絡事項等がある場合に記入(任意)

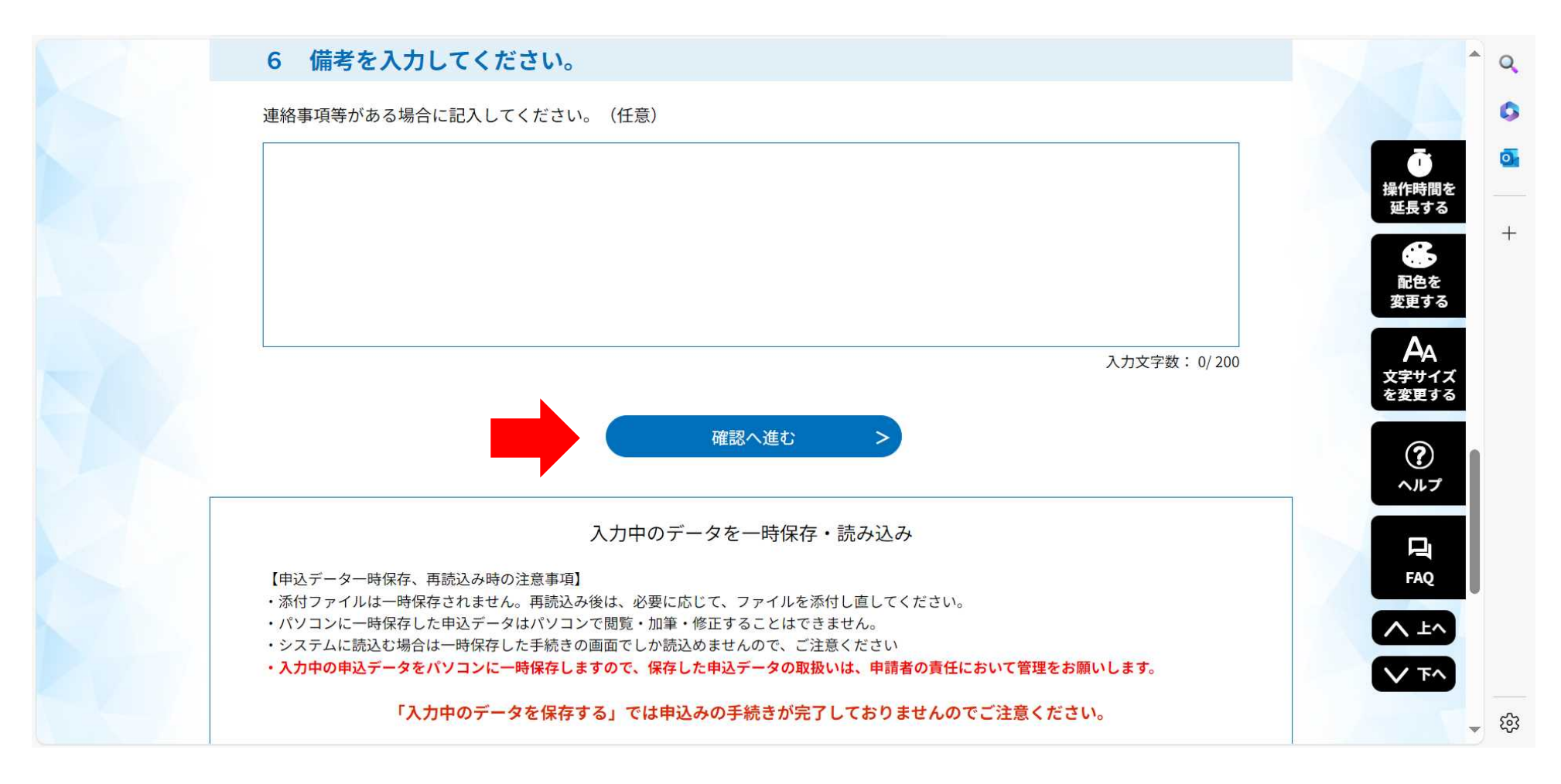

## 申込確認画面

内容に誤りのないことを確認して「申込む」をクリックする。

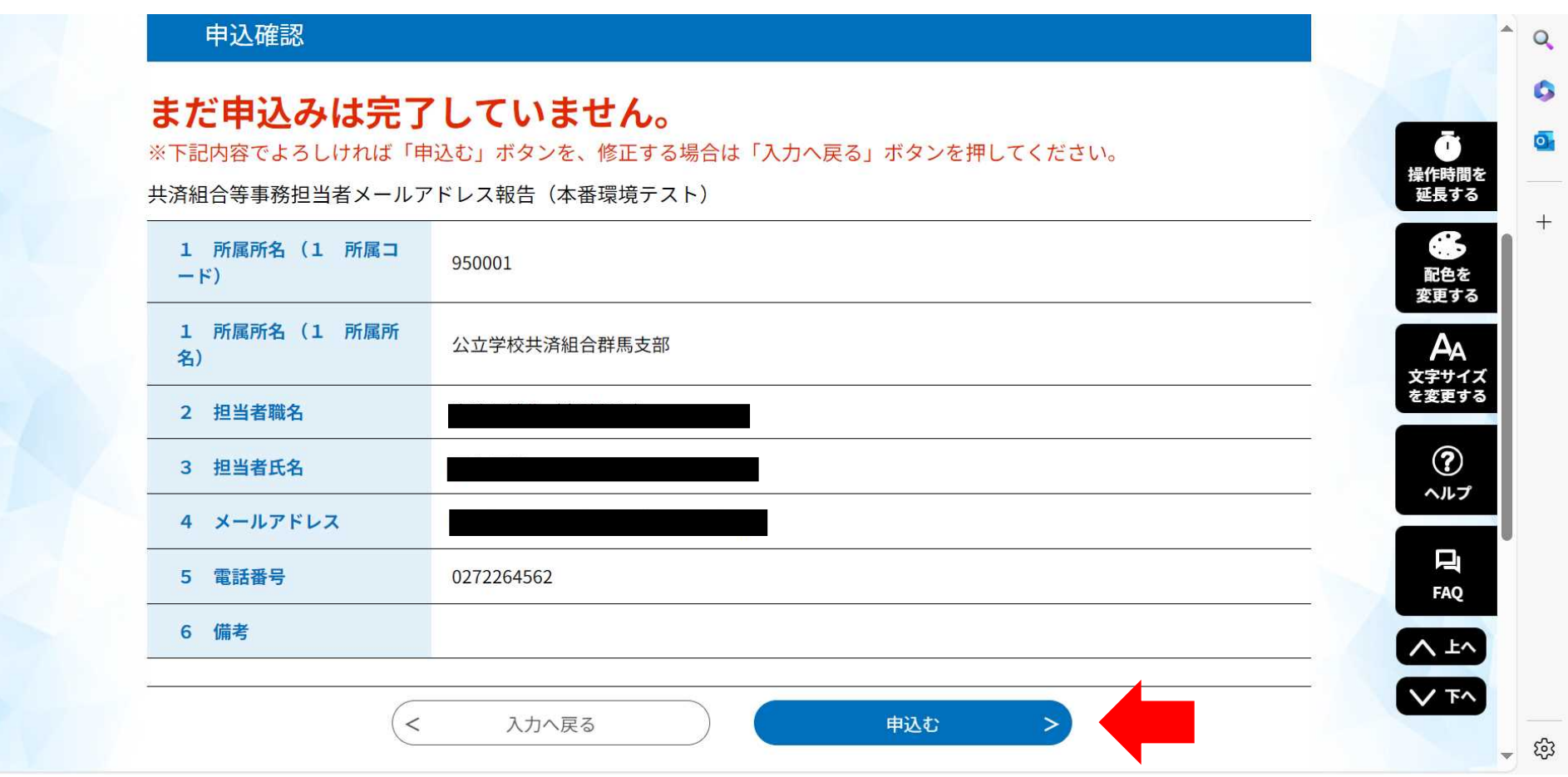

## 申込完了

## ⇒ 申込みが完了すると、記載したアドレスに「受理」メールが送信されます。

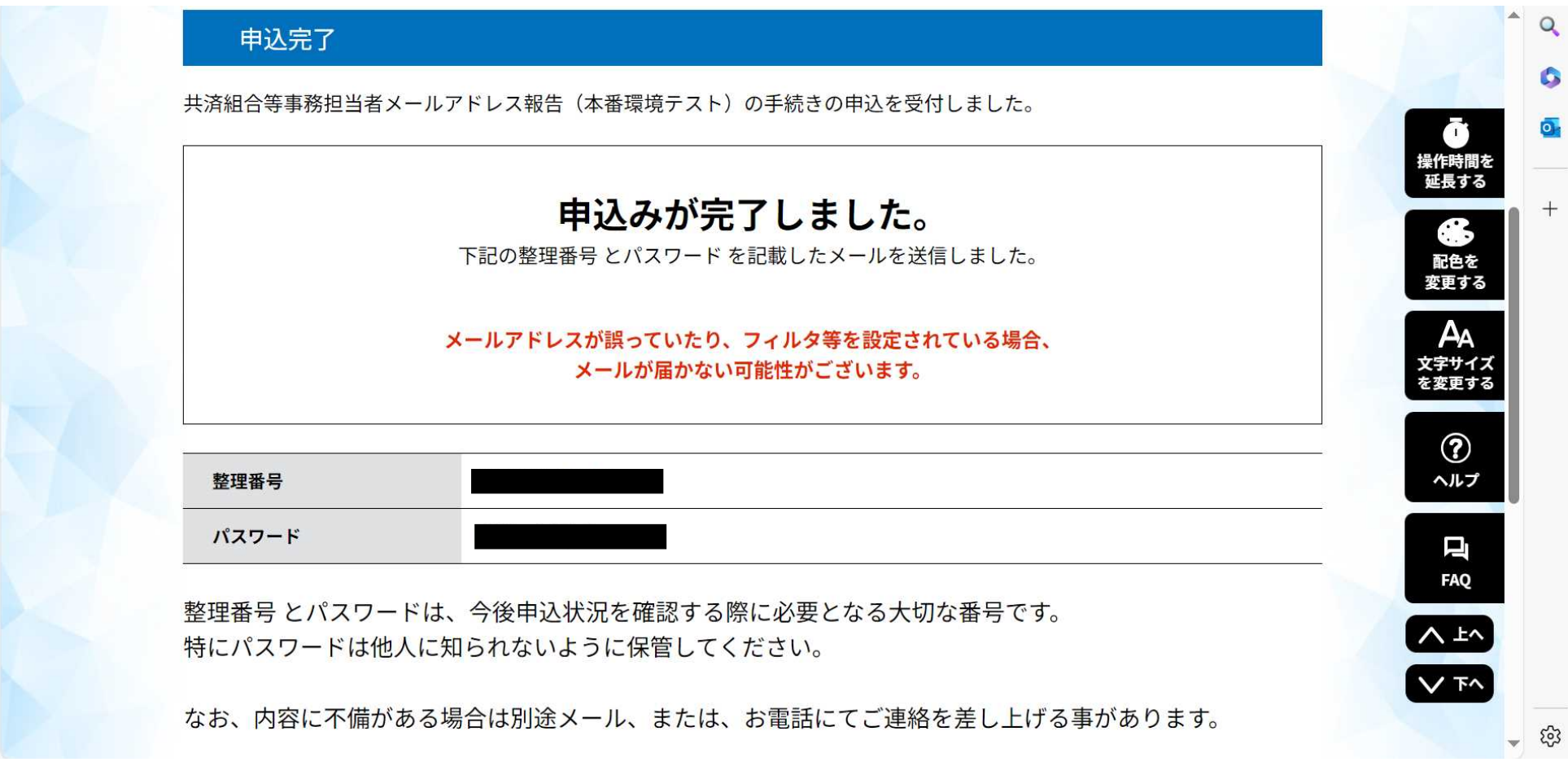

# 申込完了

# ⇒ 以上で、報告が完了となります。

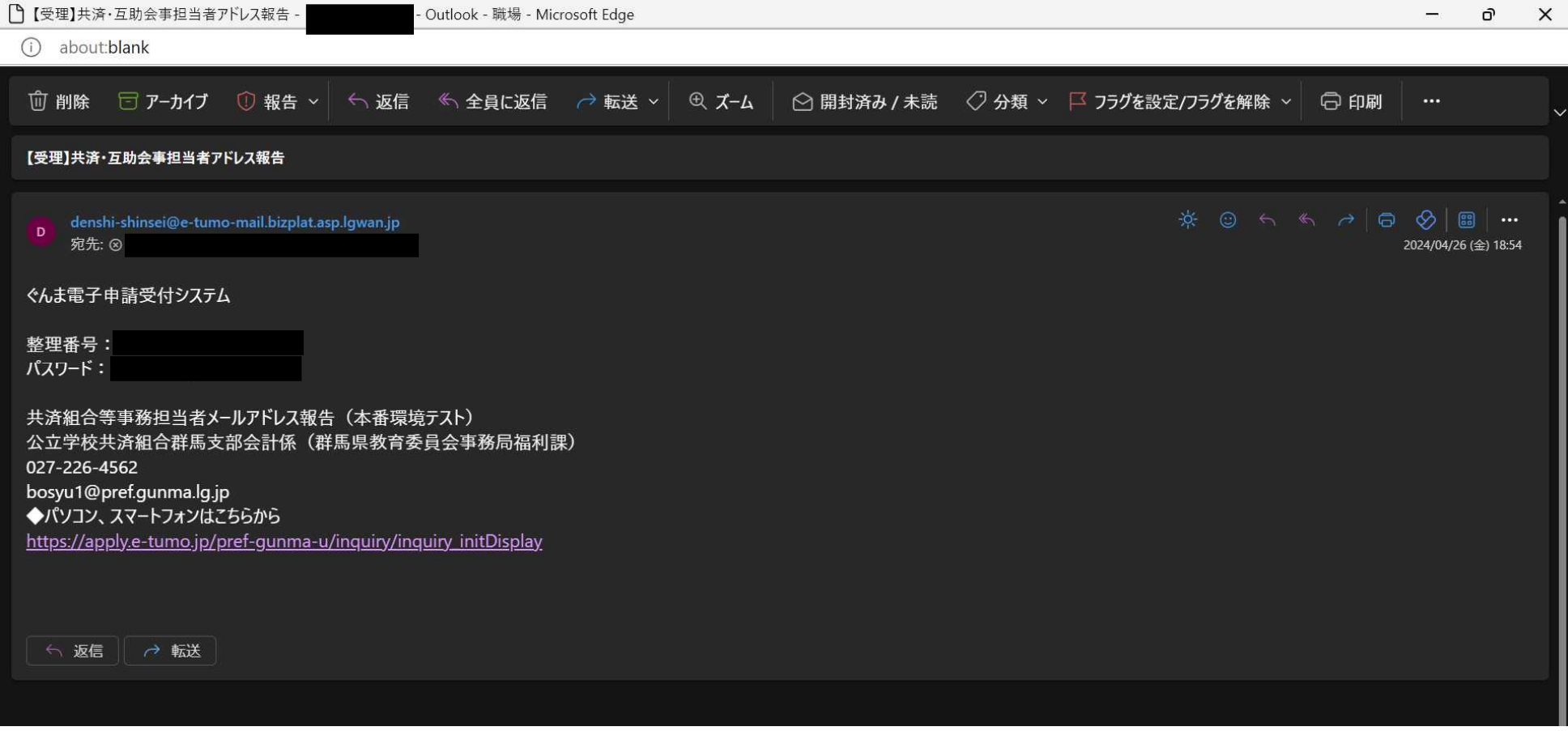